# **E**hipsmall

Chipsmall Limited consists of a professional team with an average of over 10 year of expertise in the distribution of electronic components. Based in Hongkong, we have already established firm and mutual-benefit business relationships with customers from,Europe,America and south Asia,supplying obsolete and hard-to-find components to meet their specific needs.

With the principle of "Quality Parts,Customers Priority,Honest Operation,and Considerate Service",our business mainly focus on the distribution of electronic components. Line cards we deal with include Microchip,ALPS,ROHM,Xilinx,Pulse,ON,Everlight and Freescale. Main products comprise IC,Modules,Potentiometer,IC Socket,Relay,Connector.Our parts cover such applications as commercial,industrial, and automotives areas.

We are looking forward to setting up business relationship with you and hope to provide you with the best service and solution. Let us make a better world for our industry!

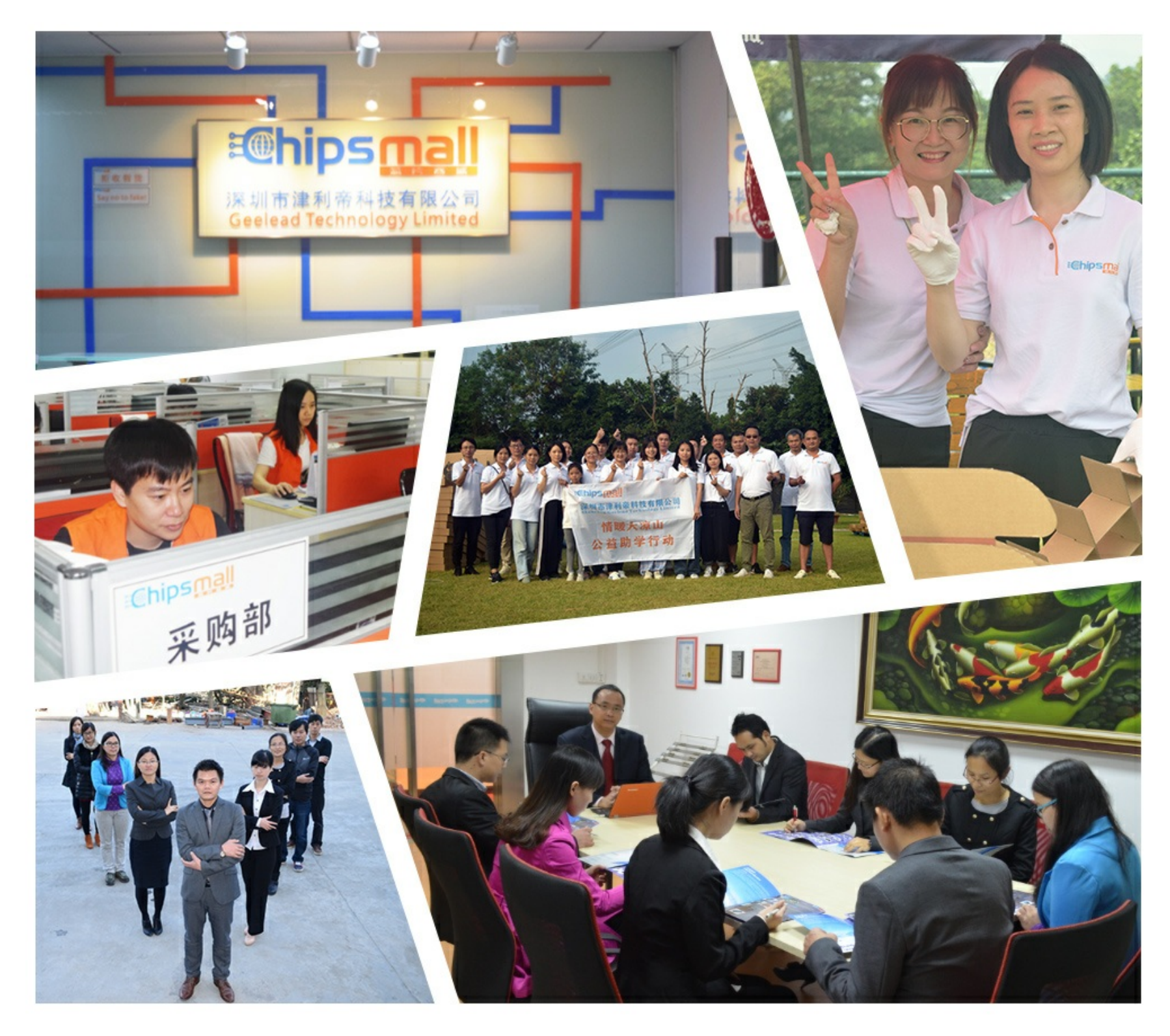

## Contact us

Tel: +86-755-8981 8866 Fax: +86-755-8427 6832 Email & Skype: info@chipsmall.com Web: www.chipsmall.com Address: A1208, Overseas Decoration Building, #122 Zhenhua RD., Futian, Shenzhen, China

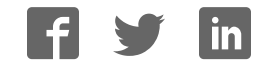

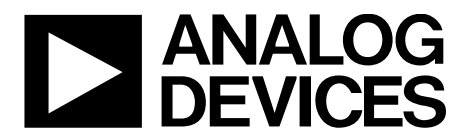

### EVAL-AD5313RDBZ User Guide UG-965

One Technology Way • P.O. Box 9106 • Norwood, MA 02062-9106, U.S.A. • Tel: 781.329.4700 • Fax: 781.461.3113 • www.analog.com

### **Evaluating the AD5313R 10-Bit, Dual-Channel Voltage Output Digital-to-Analog Converter (DAC)**

### **FEATURES**

**Full featured evaluation board (EVAL-AD5313RDBZ) in conjunction with nanoDAC motherboard (EVAL-MBnanoDAC-SDZ)** 

#### **On-board references**

**Various link options**

**PC control in conjunction with Analog Devices, Inc., system demonstration platform (SDP)**

### **EVALUATION KIT CONTENTS**

**EVAL-AD5313RDBZ evaluation board EVAL-MBnanoDAC-SDZ motherboard USB cable** 

#### **SOFTWARE REQUIRED**

**EVAL-AD5313RDBZ evaluation software**

#### **HARDWARE REQUIRED**

**EVAL-SDP-CB1Z controller board (SDP-B controller board), must be purchased separately**

### **GENERAL DESCRIPTION**

This user guide details the operation of the EVAL-AD5313RDBZ evaluation board for the AD5313R dual-channel, voltage output DAC. The AD5313R operates from a single 2.7 V to 5.5 V supply.

The EVAL-AD5313RDBZ is designed to quickly prototype AD5313R circuits and reduce design time. The evaluation board interfaces with the USB port of a PC via the SDP-B controller board. Software can be downloaded via the EVAL-AD5313RDBZ product page that allows users to program the AD5313R.

This evaluation board requires the SDP-B controller board, which is available for order on the Analog Devices, Inc., website.

Full data on the AD5313R can be found in the AD5313R data sheet available from Analog Devices and should be consulted in conjunction with this user guide when using the evaluation board.

14440-001

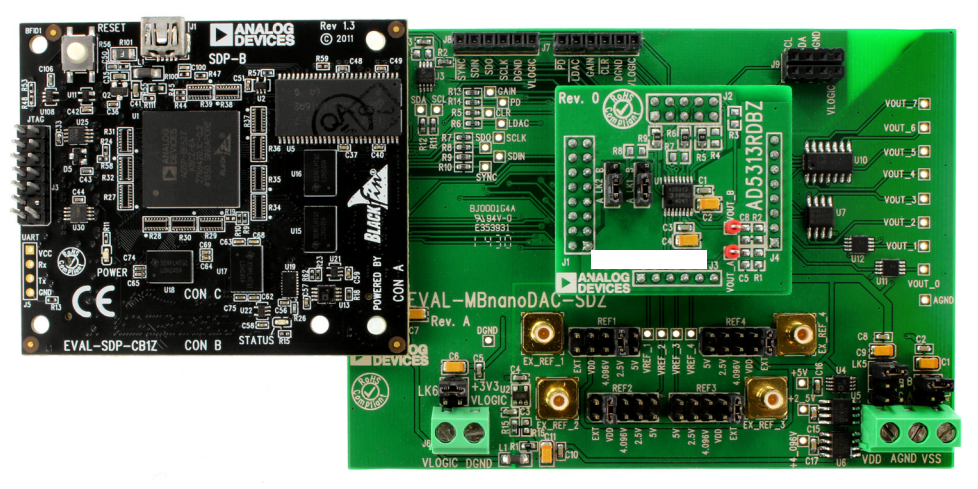

### **EVAL-AD5313RDBZ, EVAL-MBNANODAC-SDZ, AND EVAL-SDP-CB1Z BOARDS**

Figure 1.

### TABLE OF CONTENTS

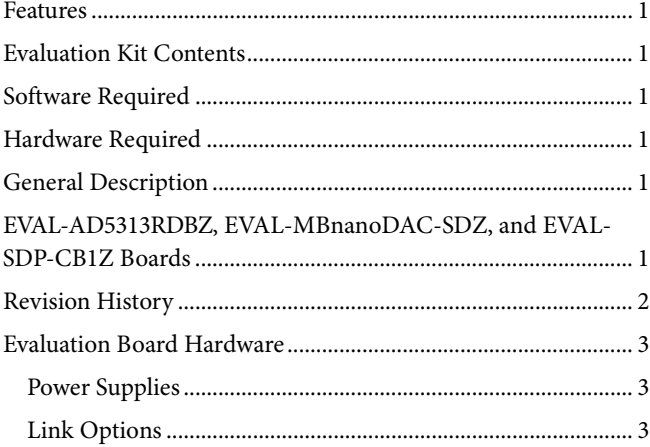

### **REVISION HISTORY**

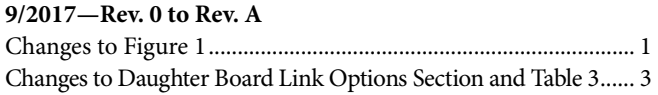

**3/2017—Revision 0: Initial Version**

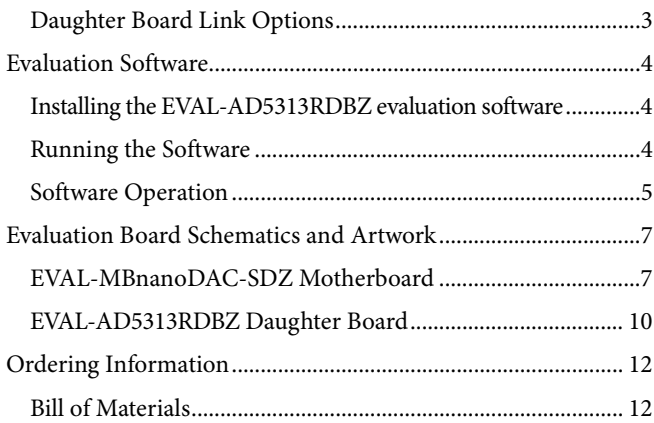

### EVALUATION BOARD HARDWARE

### **POWER SUPPLIES**

The nanoDAC® EVAL-MBnanoDAC-SDZ motherboard supports single and dual power supplies.

The EVAL-AD5313RDBZ evaluation board can be powered either from the SDP-B port or externally by the J5 and J6 connectors, as described in Table 1.

Both AGND and DGND inputs are provided on the EVAL-AD5313RDBZ evaluation board. The AGND and DGND planes connect at one location on the EVAL-MBnanoDAC-SDZ. It is recommended that AGND and DGND do not connect elsewhere in the system to avoid ground loop problems.

All supplies are decoupled to ground with a 10 µF tantalum capacitor and 0.1 µF ceramic capacitor.

#### **Table 1. Power Supply Connectors**

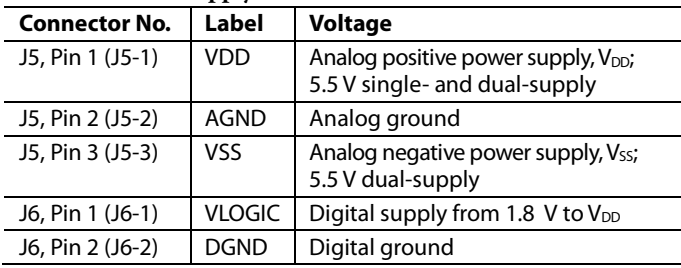

### **LINK OPTIONS**

A number of link options are incorporated in the EVAL-MBnanoDAC-SDZ and must be set for the required operating conditions before using the EVAL-AD5313RDBZ. Table 2 describes the positions of the links to control the evaluation board via the SDP-B controller board using a PC and external power supplies. The functions of these link options are described in detail in Table 3. The positions listed in Table 2 and Table 3 match the evaluation board imprints (see Figure 12).

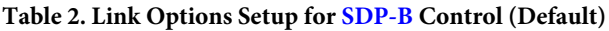

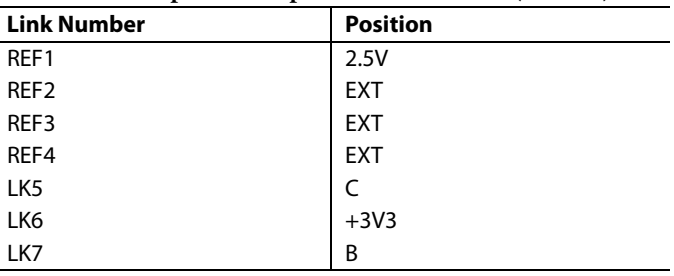

### **DAUGHTER BOARD LINK OPTIONS**

The EVAL-AD5313RDBZ has two link options, LK1 and LK2, and it is recommended to remove the link from the EVAL-AD5313RDBZ.

### **Table 3. Link Functions**

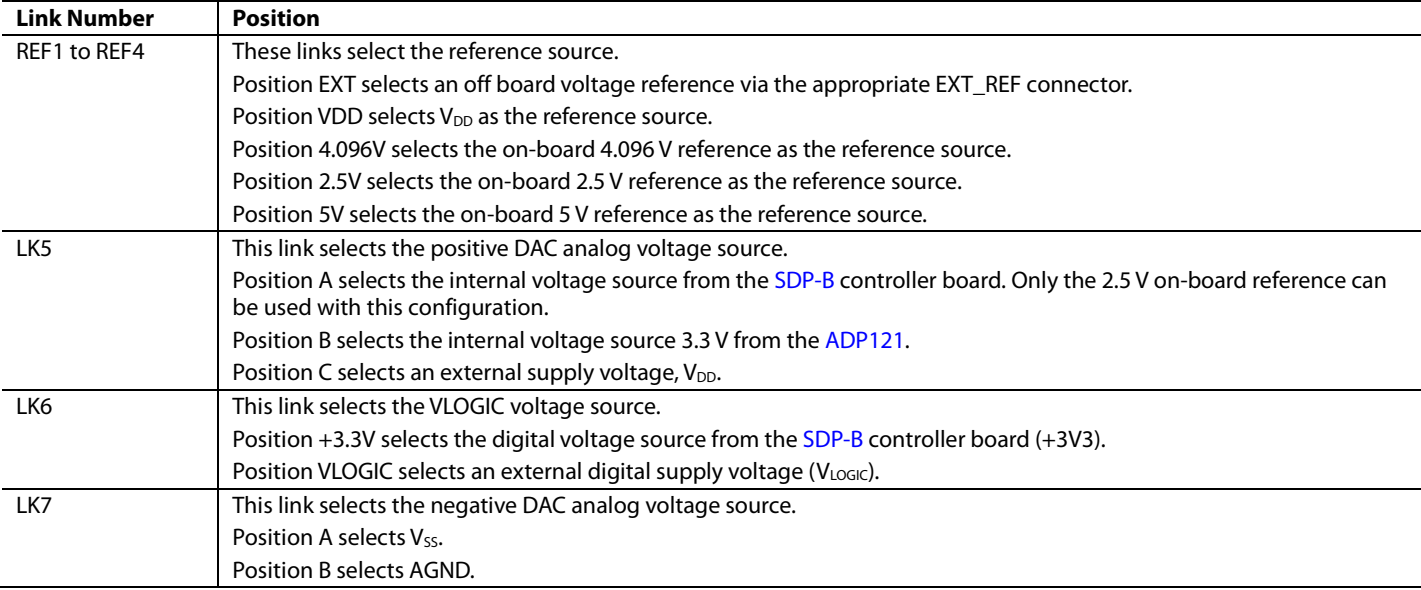

### EVALUATION SOFTWARE

### **INSTALLING THE EVAL-AD5313RDBZ EVALUATION SOFTWARE**

The EVAL-AD5313RDBZ evaluation software is compatible with Windows® Vista (64-bit/32-bit), and Windows 7 (64-bit/32-bit).

Install the software before connecting the SDP-B controller board to the USB port of the PC to ensure that the SDP-B controller board is recognized when it connects to the PC.

To install the EVAL-AD5313RDBZ evaluation software, take the following steps:

- 1. Start the Windows operating system.
- 2. Download the installation software from the EVAL-AD5313RDBZ evaluation board page.
- 3. Run the **setup.exe** file from the installer folder if it does not open automatically.
- 4. After the installation is complete, power up the evaluation board as described in the Power Supplies section.
- 5. Connect the EVAL-AD5313RDBZ to the SDP-B controller board and the SDP-B controller board to the PC using the USB cable included in the evaluation kit.
- 6. When the software detects the EVAL-AD5313RDBZ, proceed through any dialog boxes that appear to finalize the installation.

### **RUNNING THE SOFTWARE**

To run the EVAL-AD5313RDBZ evaluation software, proceed with the following steps:

- 1. Connect the EVAL-AD5313RDBZ to the SDP-B controller board and connect the USB cable between the board and the PC.
- 2. Power up the EVAL-AD5313RDBZ as described in the Power Supplies section.
- 3. Click **Start** > **All Programs** > **Analog Devices** > **AD5313R Evaluation Software** to locate the evaluation board.

If the SDP-B controller board is not connected to the USB port when the software launches, a connectivity error displays (see Figure 2).

Connect the SDP-B controller board to the USB port of the PC and wait a few seconds. When the SDP-B controller board and the EVAL-AD5313RDBZ daughter board are detected, the display updates (see Figure 3).

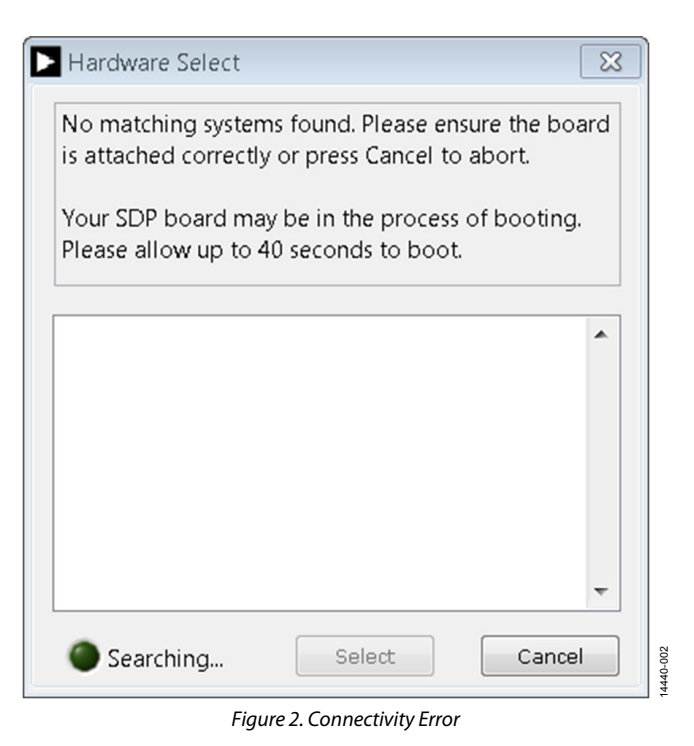

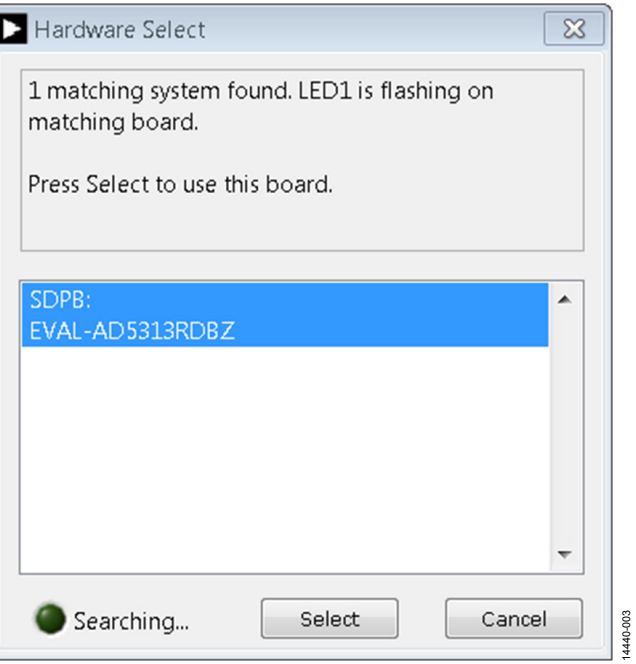

Figure 3. **Hardware Select** Window

### EVAL-AD5313RDBZ User Guide Value Controller Controller Value VG-965

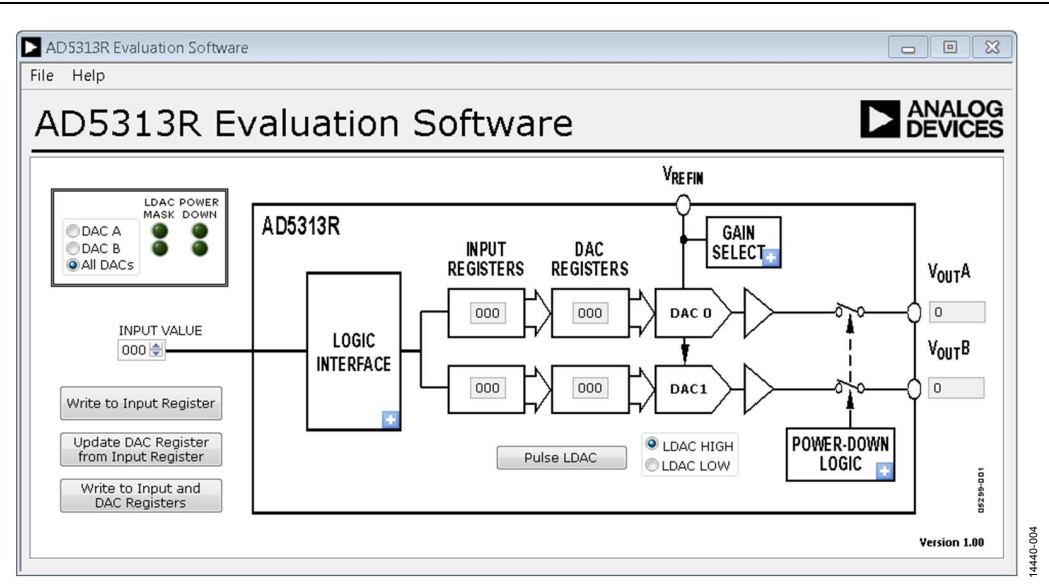

Figure 4. **AD5313R Evaluation Software** Main Window

Alternatively, the EVAL-AD5313RDBZ evaluation software can be used without an evaluation board. The EVAL-AD5313RDBZ evaluation software runs in simulation mode displaying expected outputs based on the input data. The main window of the EVAL-AD5313RDBZ evaluation software then opens, as shown in Figure 4.

### **SOFTWARE OPERATION**

The EVAL-AD5313RDBZ evaluation software allows the user to program values to the input and DAC registers of each DAC individually or collectively.

### **Write to Input Register**

Click the **Write to Input Register** button to load the code of the input data control to the input register of the selected DAC (**DAC A**, **DAC B**, or **All DACs**).

### **Update DAC Register from Input Register**

Click the **Update DAC Register from Input Register** button to copy the value in the input register to the corresponding DAC register. DAC outputs are automatically updated with the appropriated voltage. Ignore the **LDAC MASK** indicator LED.

### **Write to Input and DAC Registers**

Click the **Write to Input and DAC Registers** button to load the code of the input data control to the input register and DAC register of the selected DAC. The DAC outputs are automatically updated with the appropriated voltage. Ignore the **LDAC MASK** indicator LED.

### **LDAC Control**

Select the **Pulse LDAC** button to bring the LDAC pin low and then back to high, copying the data from the input registers to the DAC registers, and the outputs update accordingly. Ignore any DAC updates disabled by the LDAC mask settings.

The LDAC pin can also be set high or low by clicking LDAC HIGH or LDAC LOW, respectively.

### **LDAC Mask Register**

Each DAC can be configured to respond or ignore the LDAC pin settings in the LDAC Control. Click the blue progressive disclosure option on the **LOGIC INTERFACE** block to access the **LDAC Configuration** window, as shown in Figure 5. When the LDAC selections are completed, click **OK** to write the appropriate values to the AD5313R. The **LDAC MASK** indicator LED lights up accordingly when a DAC LDAC mask is enabled.

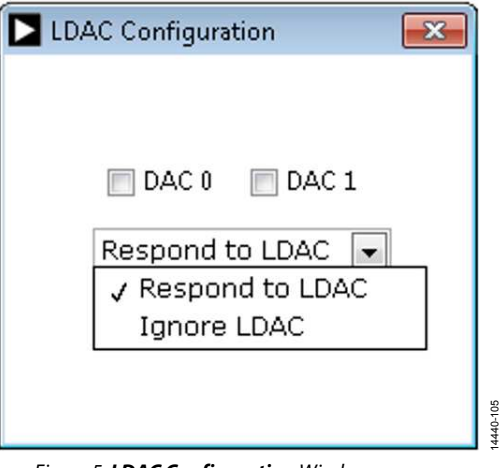

Figure 5. **LDAC Configuration** Window

### **Power-Down Control**

DAC A and DAC B in the AD5313R can be powered down individually. Each of the DACs has a selection box allowing the selected DAC to operate in normal mode or power-down mode. Click on the blue progressive disclosure button on the **POWER-DOWN LOGIC** block to access the **Powerdown Configuration** window, shown in Figure 6. When the power-down setting for the DAC is selected, click **OK** to write the appropriate values to the AD5313R. The **POWER DOWN** indicator LED lights up accordingly when a DAC powers down.

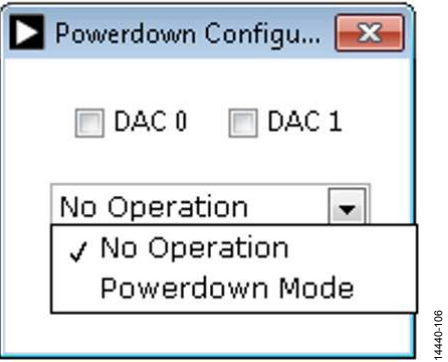

Figure 6. **Powerdown Configuration** Window

### **GAIN Control**

Set the GAIN pin high or low by clicking the blue progressive disclosure button on the **GAIN SELECT** block to access the **Gain Control** window, shown in Figure 7. Select **GAIN X1** to give a fullscale output of 2.5 V or select **GAIN X2** to give a full-scale output of 5 V.

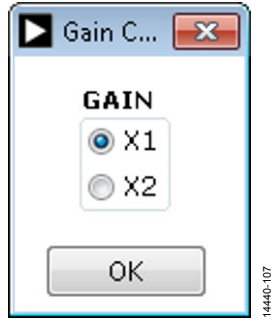

Figure 7. **Gain Control** Window

## EVALUATION BOARD SCHEMATICS AND ARTWORK

**EVAL-MBNANODAC-SDZ MOTHERBOARD**

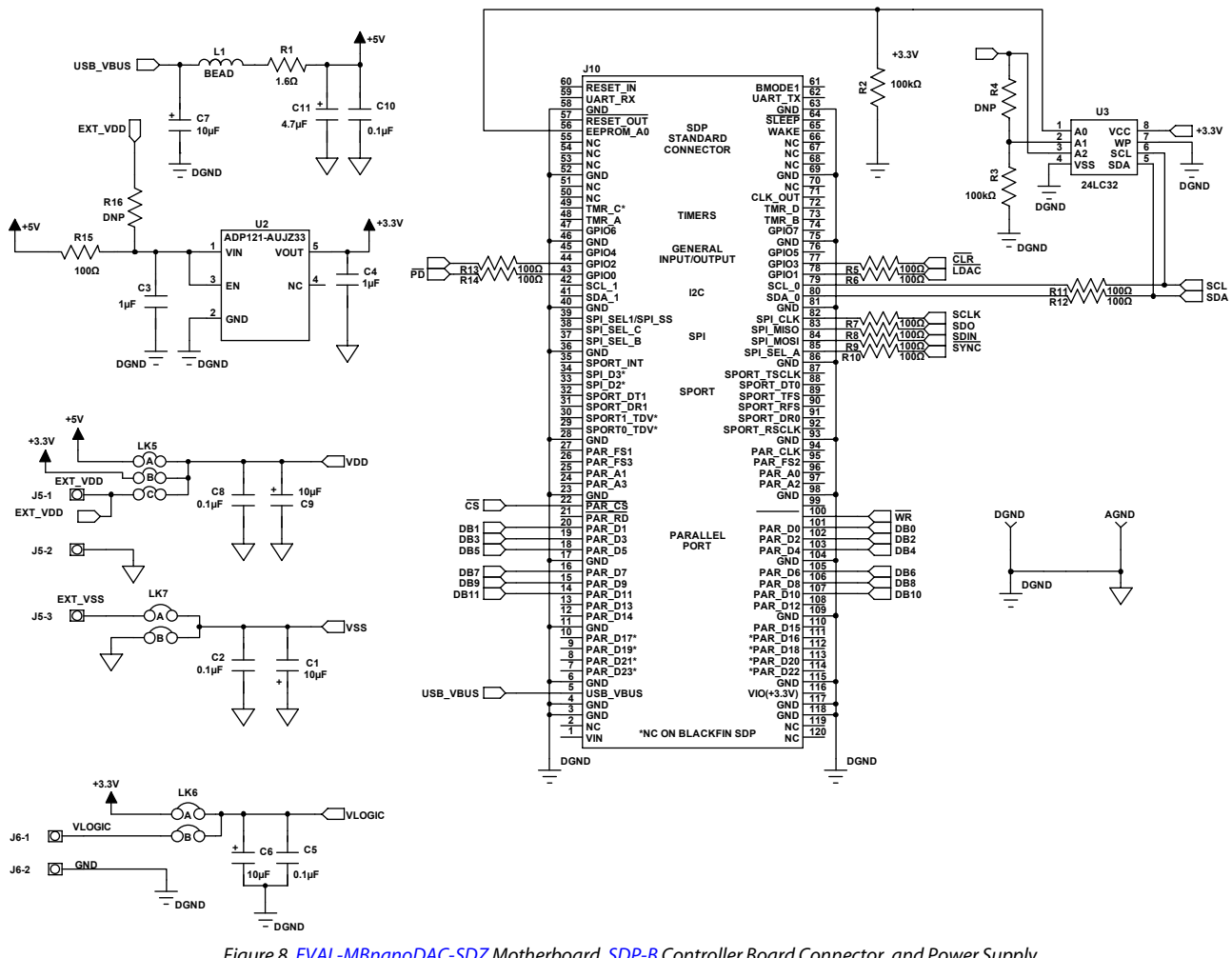

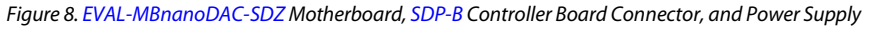

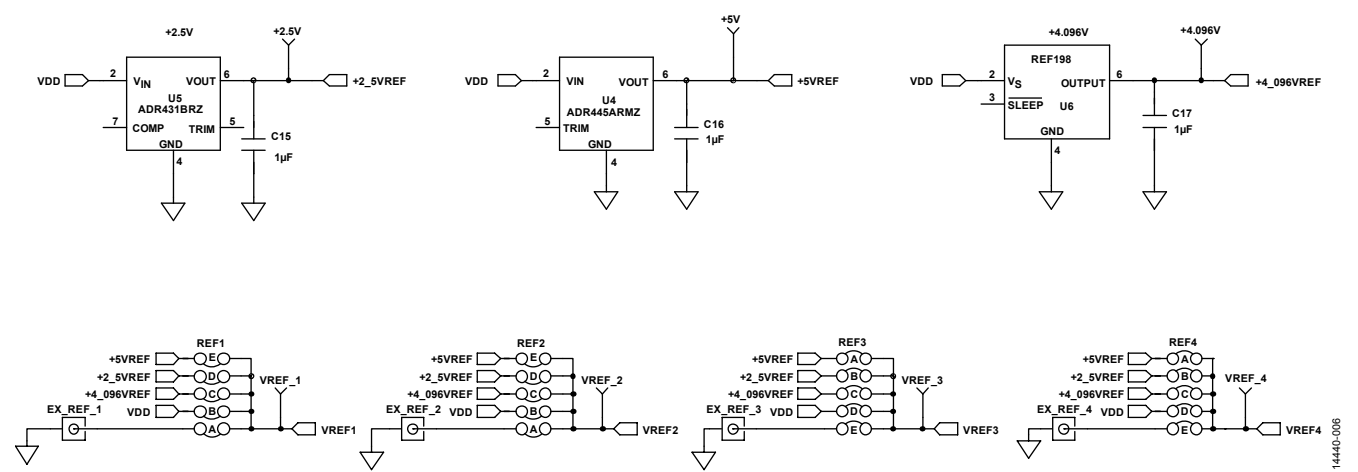

Figure 9. EVAL-MBnanoDAC-SDZ Motherboard Reference Voltage Selector Circuit

14440-005

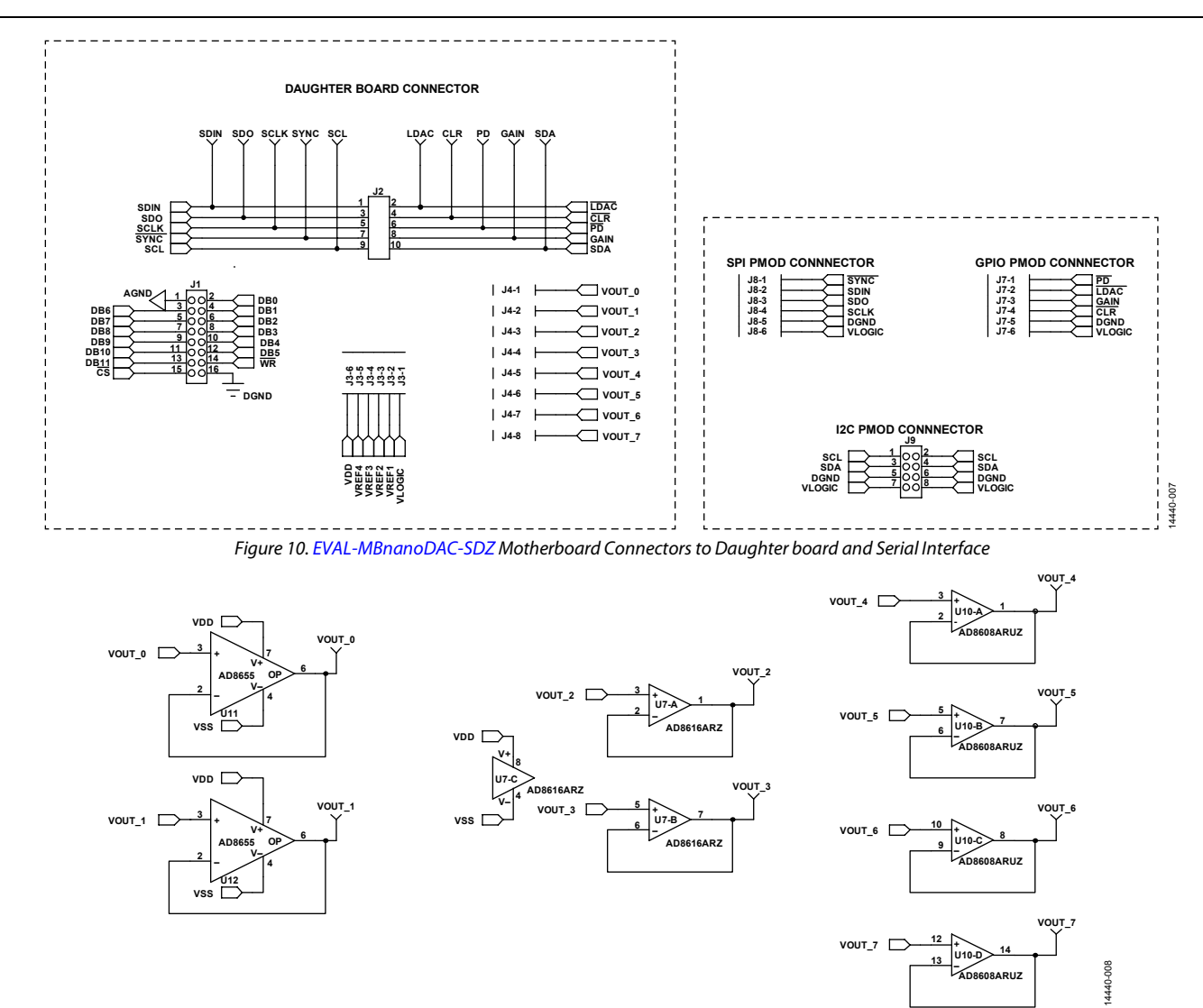

Figure 11. EVAL-MBnanoDAC-SDZ Motherboard Output Amplifier Circuit

### EVAL-AD5313RDBZ User Guide Value Controller Controller Value Controller Value VG-965

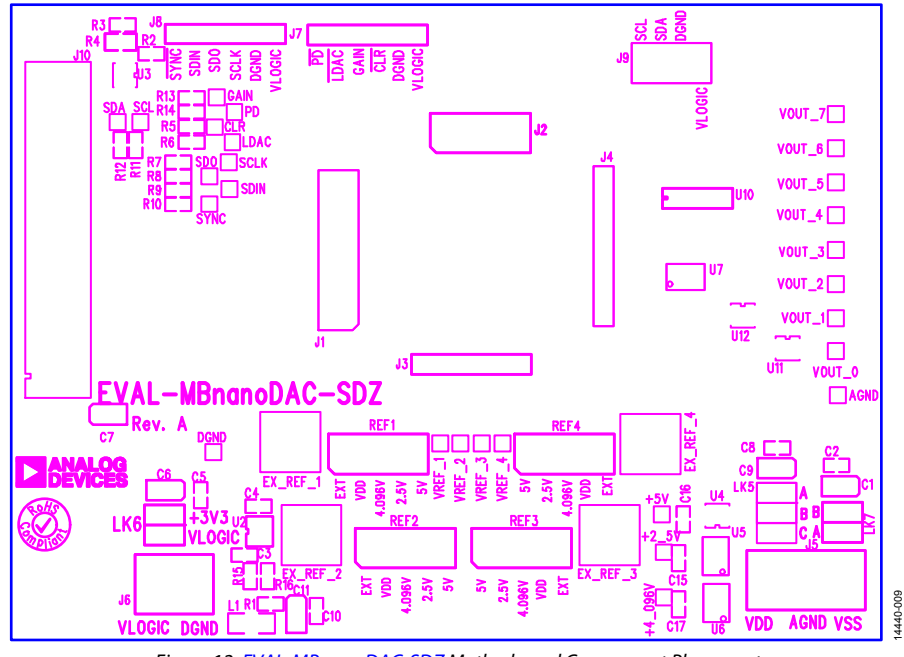

Figure 12. EVAL-MBnanoDAC-SDZ Motherboard Component Placement

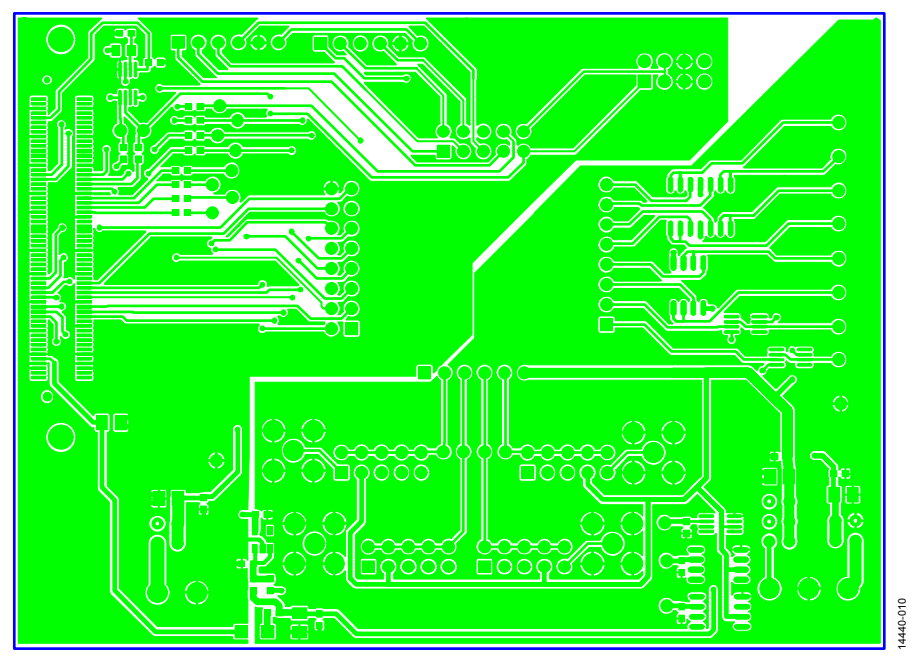

Figure 13. EVAL-MBnanoDAC-SDZ Motherboard Top Side Routing

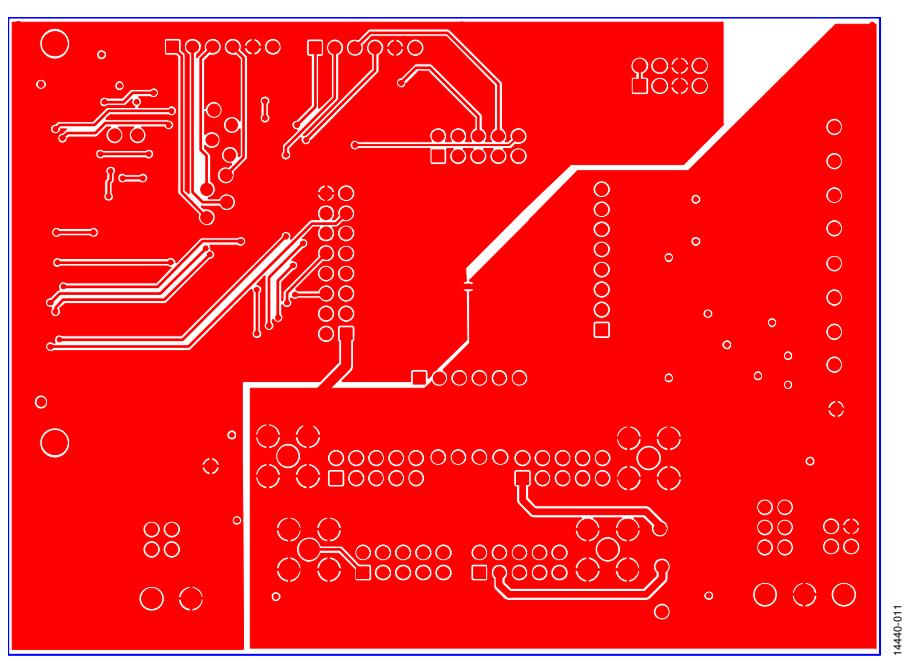

Figure 14. EVAL-MBnanoDAC-SDZ Motherboard Bottom Side Routing

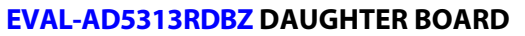

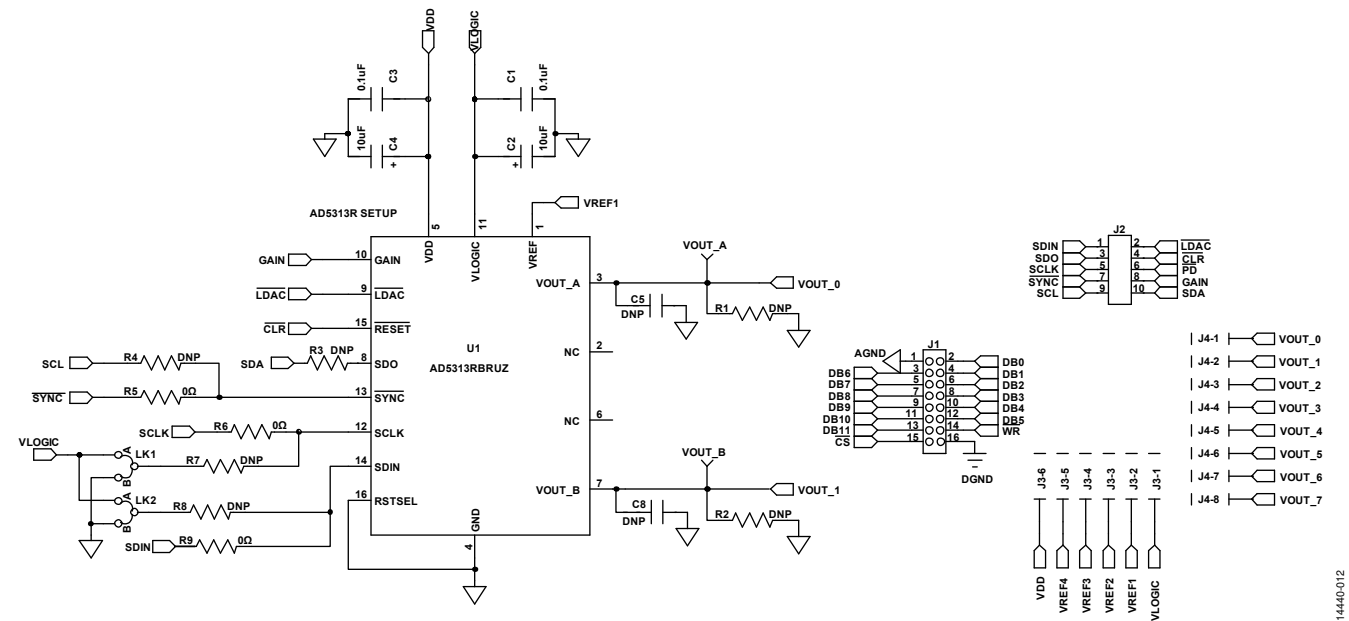

Figure 15. EVAL-AD5313RDBZ Daughter Board Schematic

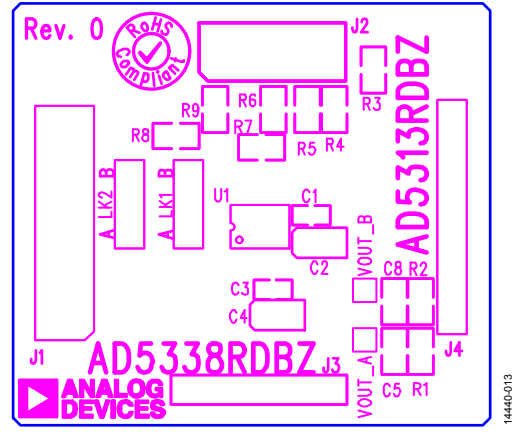

Figure 16. EVAL-AD5313RDBZ Daughter Board Component Placement

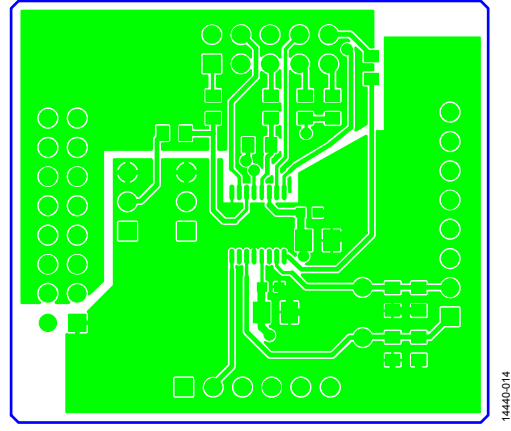

Figure 17. EVAL-AD5313RDBZ Daughter Board Top Side Routing

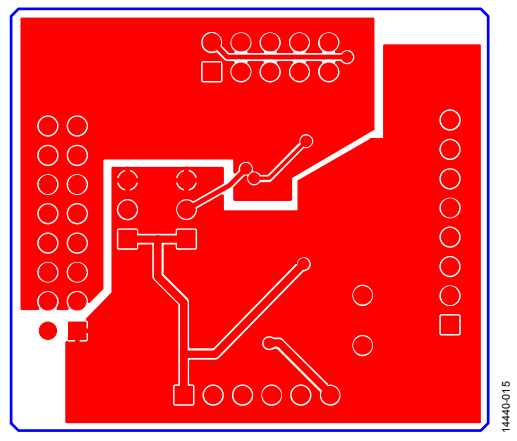

Figure 18. EVAL-AD5313RDBZ Daughter Board Bottom Side Routing

### ORDERING INFORMATION **BILL OF MATERIALS**

### **Table 4. EVAL-MBnanoDAC-SDZ Motherboard**

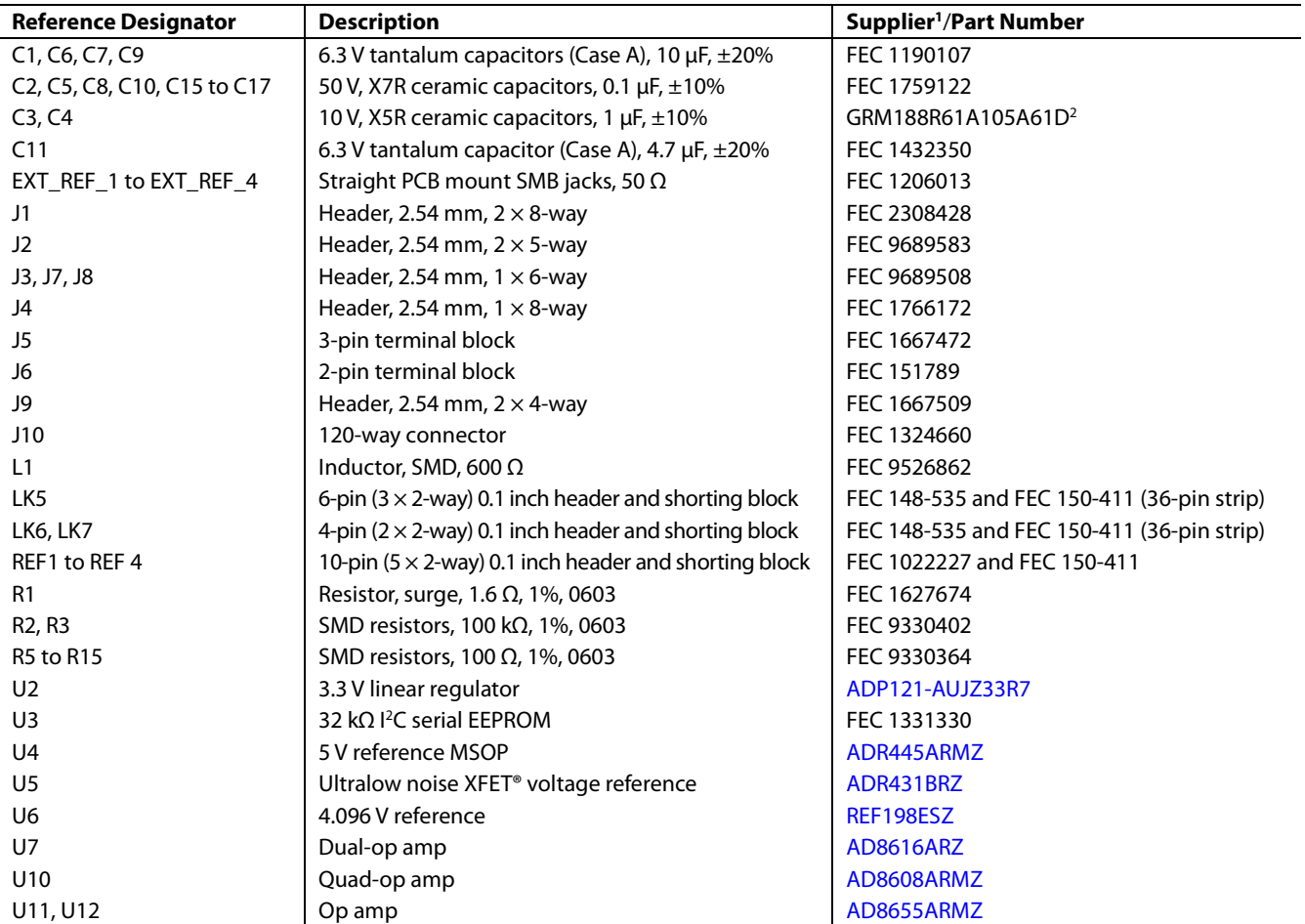

<sup>1</sup>FEC refers to Farnell Electronic Component Distributors. <sup>2</sup>GRM refers to Murata Manufacturing Company.

### **Table 5. EVAL-AD5313RDBZ Daughter Board**

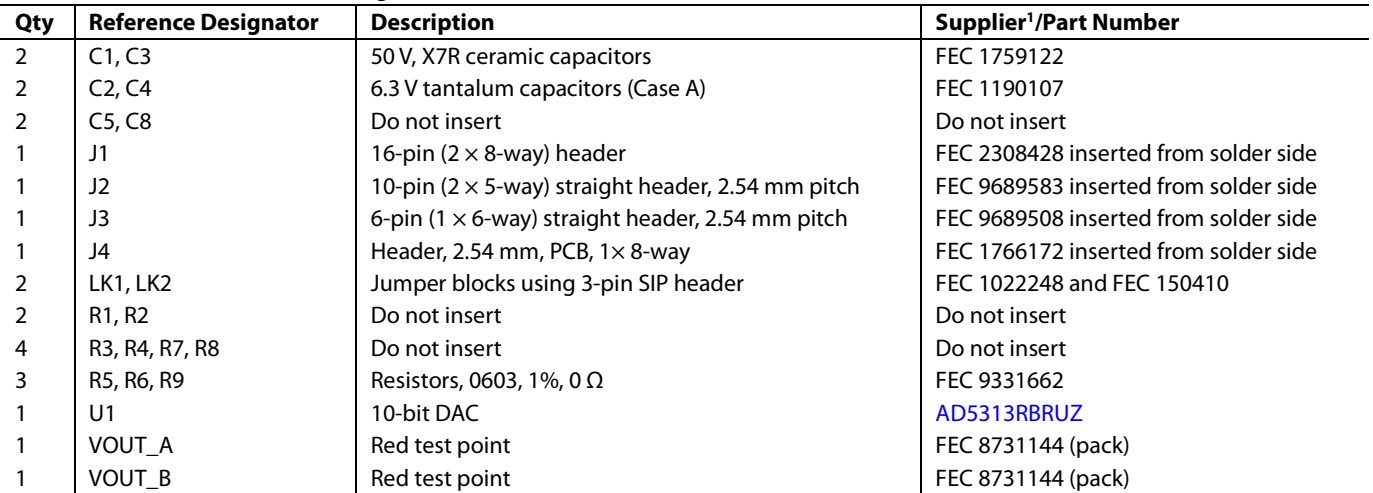

1 FEC refers to Farnell Electronic Component Distributors.

### **NOTES**

I <sup>2</sup>C refers to a communications protocol originally developed by Philips Semiconductors (now NXP Semiconductors).

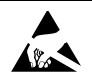

#### **ESD Caution**

**ESD (electrostatic discharge) sensitive device**. Charged devices and circuit boards can discharge without detection. Although this product features patented or proprietary protection circuitry, damage may occur on devices subjected to high energy ESD. Therefore, proper ESD precautions should be taken to avoid performance degradation or loss of functionality.

#### **Legal Terms and Conditions**

By using the evaluation board discussed herein (together with any tools, components documentation or support materials, the "Evaluation Board"), you are agreeing to be bound by the terms and conditions set forth below ("Agreement") unless you have purchased the Evaluation Board, in which case the Analog Devices Standard Terms and Conditions of Sale shall govern. Do not use the Evaluation Board until you have read and agreed to the Agreement. Your use of the Evaluation Board shall signify your acceptance of the Agreement. This Agreement is made by and between you ("Customer") and Analog Devices, Inc.<br>("ADI"), with its prin temporary, non-exclusive, non-sublicensable, non-transferable license to use the Evaluation Board FOR EVALUATION PURPOSES ONLY. Customer understands and agrees that the Evaluation Board is provided for the sole and exclusive purpose referenced above, and agrees not to use the Evaluation Board for any other purpose. Furthermore, the license granted is expressly made subject to the following additional limitations: Customer shall not (i) rent, lease, display, sell, transfer, assign, sublicense, or distribute the Evaluation Board; and (ii) permit any Third Party to access the Evaluation Board. As used herein, the term "Third Party" includes any entity other than ADI, Customer, their employees, affiliates and in-house consultants. The Evaluation Board is NOT sold to Customer; all rights not expressly granted herein, including<br>ownership o not disclose or transfer any portion of the Evaluation Board to any other party for any reason. Upon discontinuation of use of the Evaluation Board or termination of this Agreement, Customer agrees to promptly return the Evaluation Board to ADI. ADDITIONAL RESTRICTIONS. Customer may not disassemble, decompile or reverse engineer chips on the Evaluation Board. Customer shall inform ADI of any occurred damages or any modifications or alterations it makes to the Evaluation Board, including but not limited to soldering or any other activity that affects the material content of the Evaluation Board. Modifications to the Evaluation Board must comply with applicable law, including but not limited to the RoHS Directive. TERMINATION. ADI may terminate this Agreement at any time upon giving written notice<br>to Customer. Cust WARRANTIES OR REPRESENTATIONS OF ANY KIND WITH RESPECT TO IT. ADI SPECIFICALLY DISCLAIMS ANY REPRESENTATIONS, ENDORSEMENTS, GUARANTEES, OR WARRANTIES, EXPRESS OR IMPLIED, RELATED TO THE EVALUATION BOARD INCLUDING, BUT NOT LIMITED TO, THE IMPLIED WARRANTY OF MERCHANTABILITY, TITLE, FITNESS FOR A PARTICULAR PURPOSE OR NONINFRINGEMENT OF INTELLECTUAL PROPERTY RIGHTS. IN NO EVENT WILL ADI AND ITS LICENSORS BE LIABLE FOR ANY INCIDENTAL, SPECIAL, INDIRECT, OR CONSEQUENTIAL DAMAGES RESULTING FROM CUSTOMER'S POSSESSION OR USE OF THE EVALUATION BOARD, INCLUDING BUT NOT LIMITED TO LOST PROFITS, DELAY COSTS, LABOR COSTS OR LOSS OF GOODWILL. ADI'S TOTAL LIABILITY FROM ANY AND ALL CAUSES SHALL BE LIMITED TO THE AMOUNT OF ONE HUNDRED US DOLLARS (\$100.00). EXPORT. Customer agrees that it will not directly or indirectly export the Evaluation Board to another country, and that it will comply with all applicable United States federal laws and regulations relating to exports. GOVERNING LAW. This Agreement shall be governed by and construed in accordance with the substantive laws of the Commonwealth of Massachusetts (excluding conflict of law rules). Any legal action regarding this Agreement will be heard in the state or federal courts having jurisdiction in Suffolk County, Massachusetts, and Customer hereby submits to the personal jurisdiction and venue of such courts. The United Nations Convention on Contracts for the International Sale of Goods shall not apply to this Agreement and is expressly disclaimed.

**©2017 Analog Devices, Inc. All rights reserved. Trademarks and registered trademarks are the property of their respective owners. UG14440-0-9/17(A)**

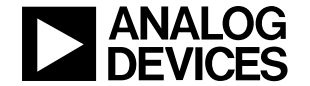

www.analog.com

Rev. A | Page 13 of 13